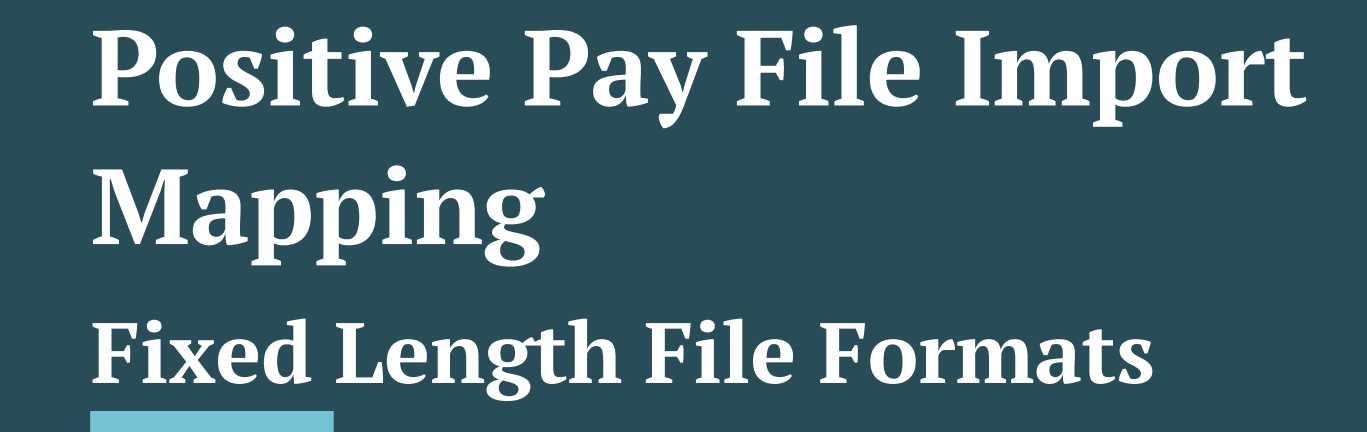

# See other guides for CSV or Excel file formats

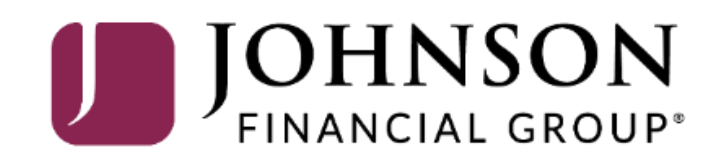

# ACCESS JFG U

Welcome, Kyle Kasbohm<br>Last login 11/24/2020 at 12:43 PM

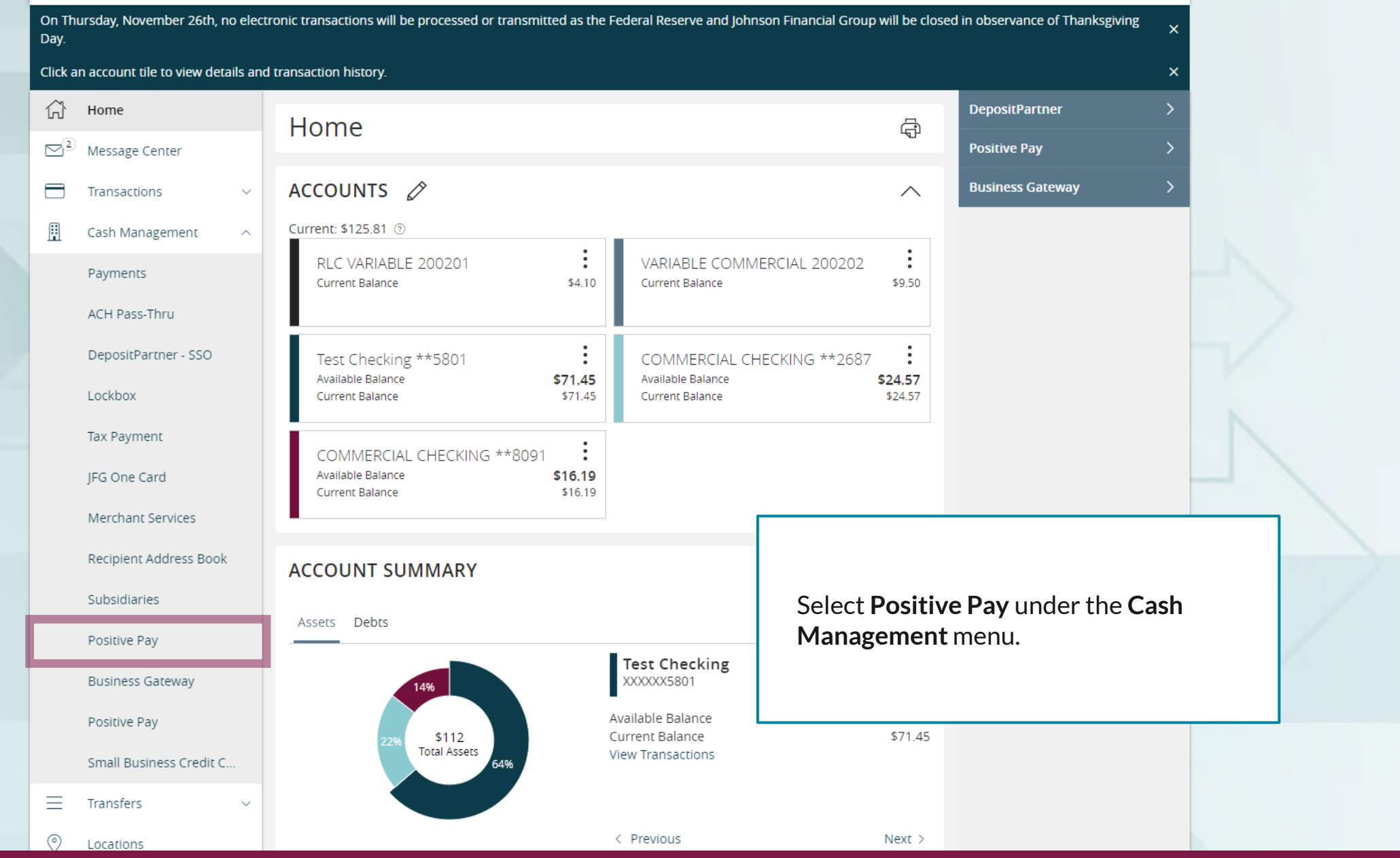

For additional assistance, please call 888.769.3796 or email tmsupport@johnsonfinancialgroup.com. *2*

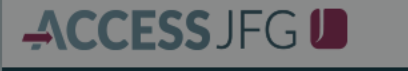

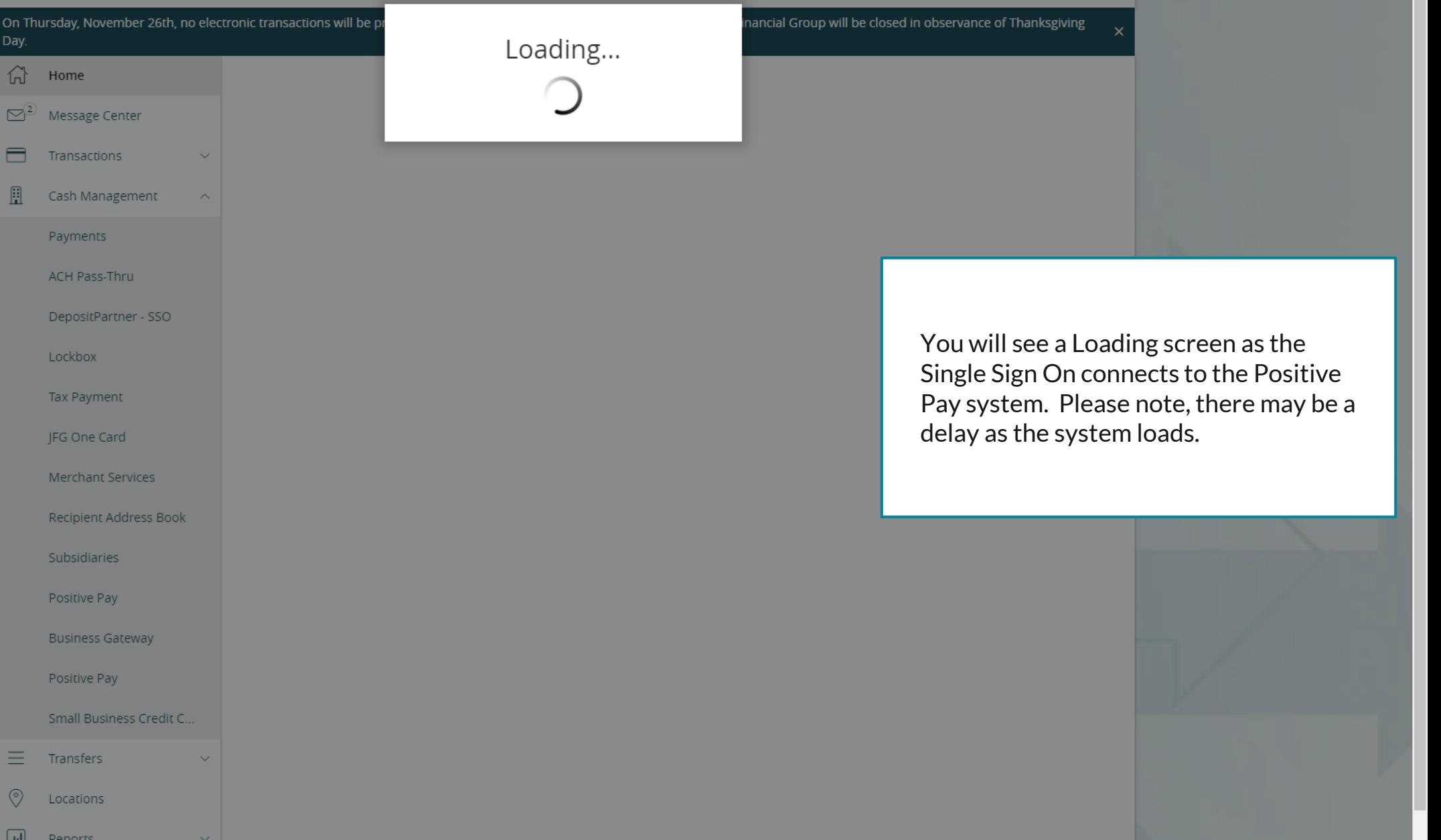

For additional assistance, please call 888.769.3796 or email tmsupport@johnsonfinancialgroup.com. *3*

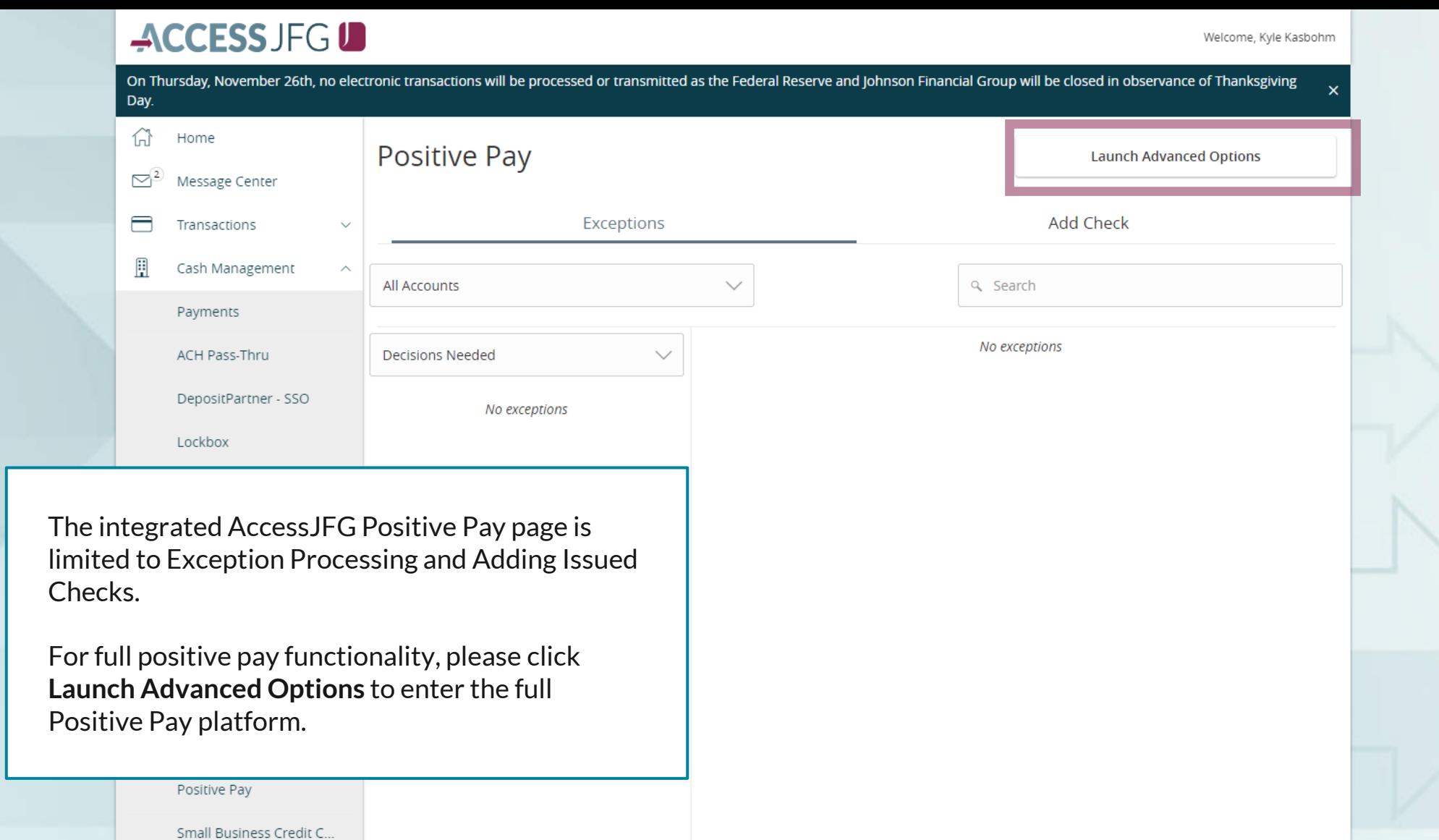

For additional assistance, please call 888.769.3796 or email tmsupport@johnsonfinancialgroup.com. *4*

Total Exceptions (0) \$0.00 | Total Decisioned (0) \$0.00

**Submit All Decisions** 

三

 $\circledcirc$ 

 $\Box$ 

Transfers

Locations

**Denorts** 

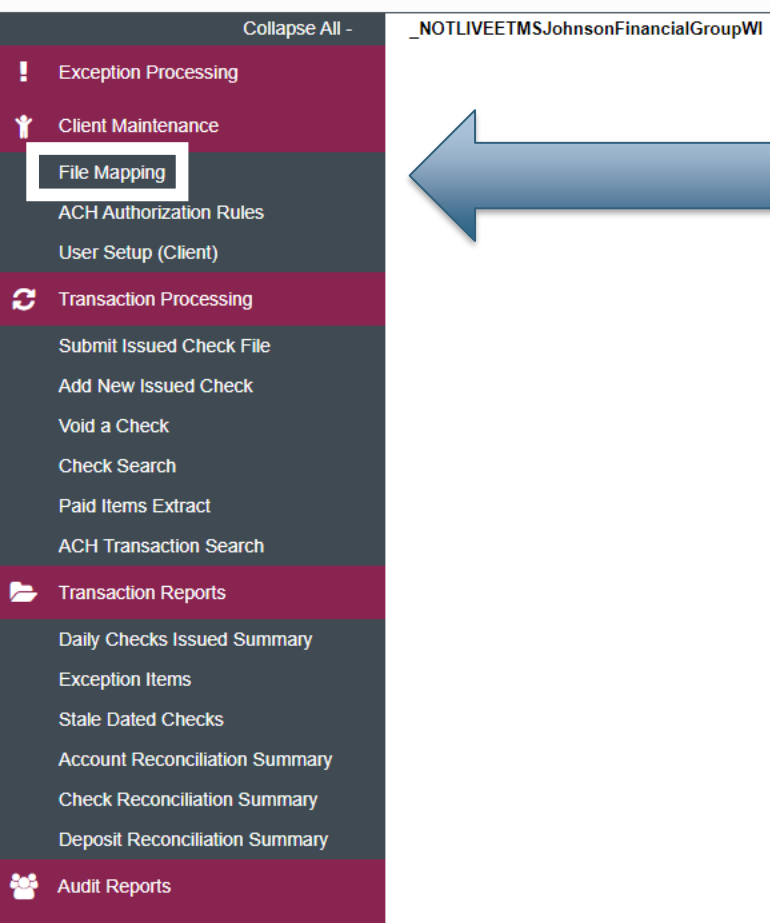

### **Welcome to**

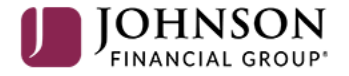

## **Positive Pay System**

Please decision all exceptions by 1:00PM CST. Please upload all issued check files by 5:00PM CST.

Select **File Mapping** under the **Client Maintenance** menu.

For additional assistance, please call 888.769.3796 or email tmsupport@johnsonfinancialgroup.com. *5*

о

**Client: Test Client** 

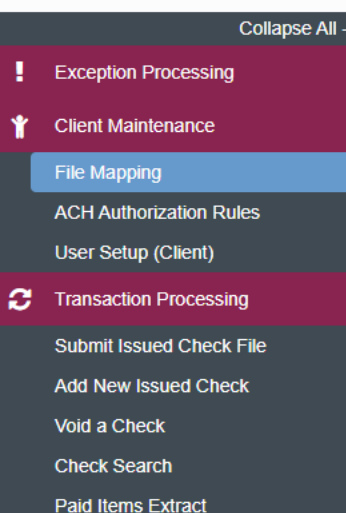

NOTLIVEETMSJohnsonFinancialGroupWI

```
Transaction Reports
    Daily Checks Issued Summary
```
**ACH Transaction Search** 

**Exception Items** 

**Stale Dated Checks** 

**Account Reconciliation Summary Check Reconciliation Summary Deposit Reconciliation Summary** 

**Audit Reports** 

**图** System Reports

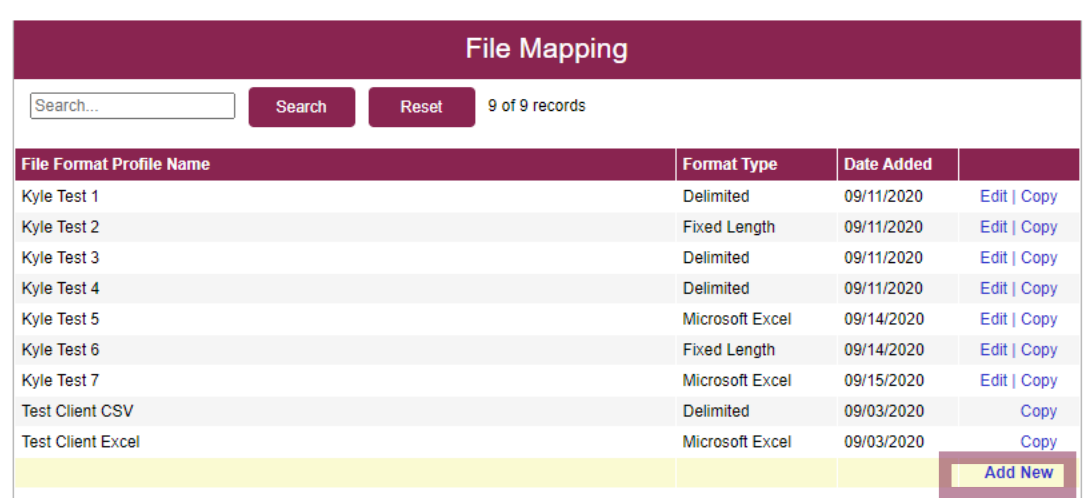

You will be taken to a screen that shows you any available File Mapping definitions you have access to. Click **Add New** to create a new File Mapping Definition.

春

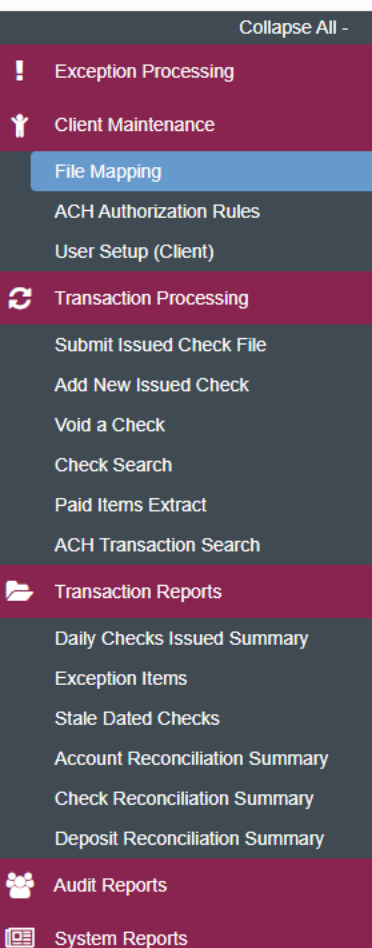

NOTLIVEETMSJohnsonFinancialGroupWI

```
File Mapping
Profile Name:
File Format:
                             Delimited Text
                                                               ॼ
Delimiter:
                              O Comma
                              \bigcirc Tab
                              \bigcirc Space
                              \bigcirc Semicolon
                              \bigcirc Other
                                                        Text Qualifier:
                                                                                \overline{\mathbf{v}}Select File:
                             Choose File No file chosen
                                                                                                                                    Next >
```
On this screen, create a **Profile Name** to distinguish this Mapping Definition from others you may create.

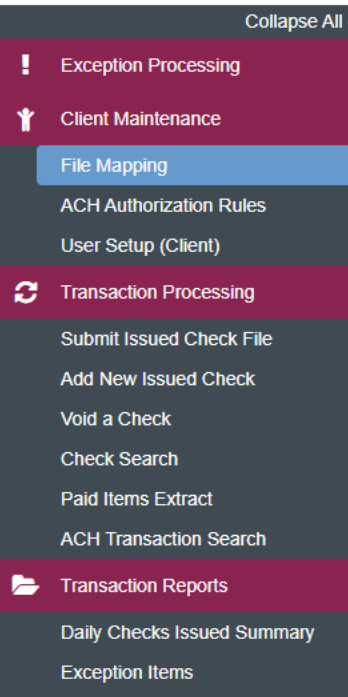

NOTLIVEETMSJohnsonFinancialGroupWI

**Stale Dated Checks** 

**Account Reconciliation Summary Check Reconciliation Summary** 

**Deposit Reconciliation Summary** 

**Audit Reports** 

**B** System Reports

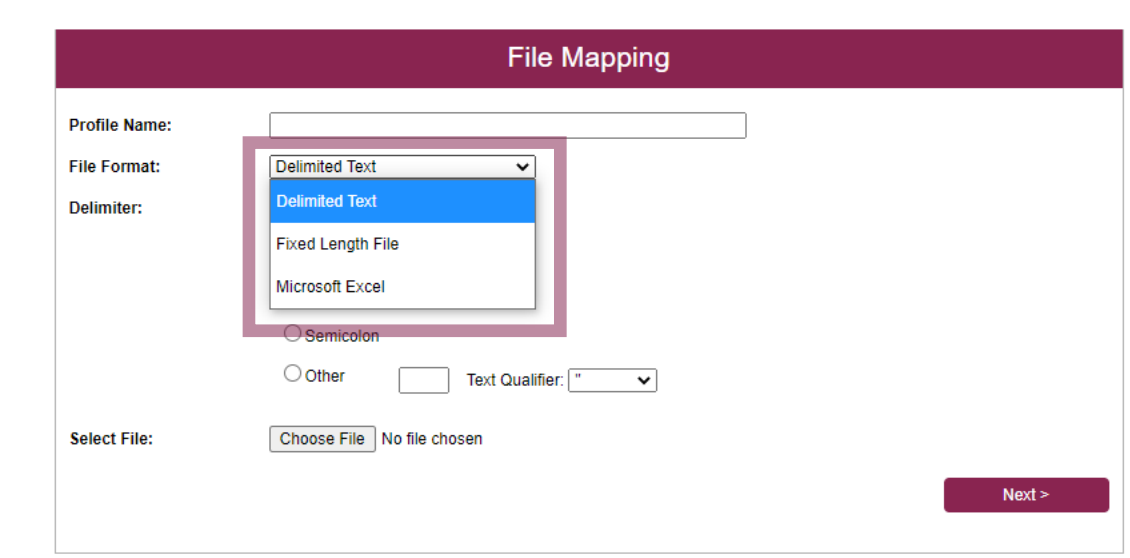

For **File Format**, select the correct format of your check issue files.

**Delimited Text** are files where each section of information is separated by a delimiter. **Please note,** CSV files would be considered Delimited Text even if they open in Microsoft Excel.

**Fixed Length File** are files where each section of information has a set number of characters.

**Microsoft Excel** would be files saved as an Excel file (usually the files are saved as a .xlsx or .xls file type). **Please note**, CSV files that open in Microsoft Excel would NOT be considered a Microsoft Excel file, they would be a delimited text file.

For this user guide, we are using a **Fixed Length File**. For Delimited Text or Excel files, please see the user guides dedicated to those file types.

## $:=$

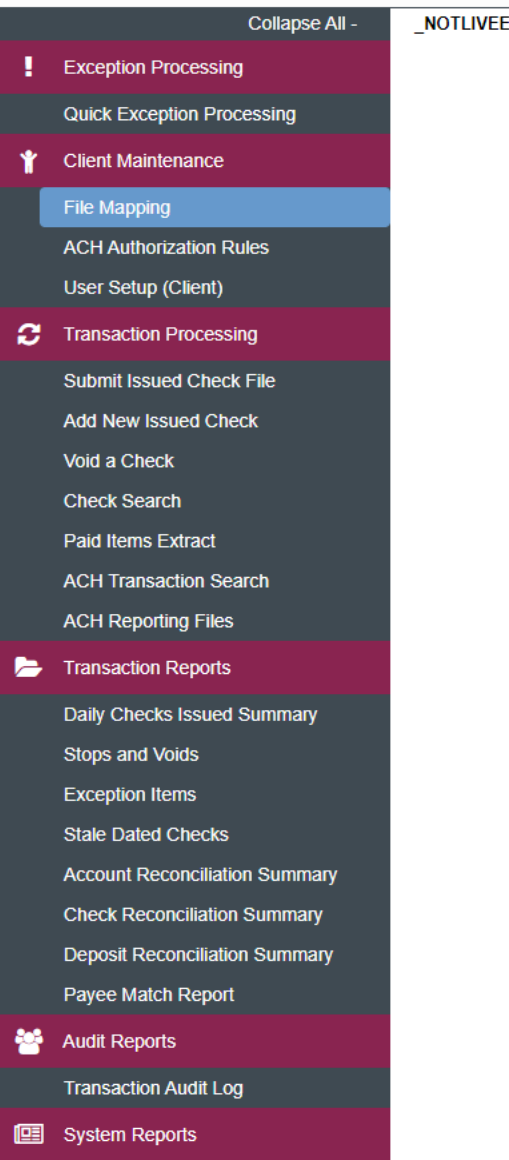

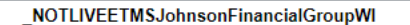

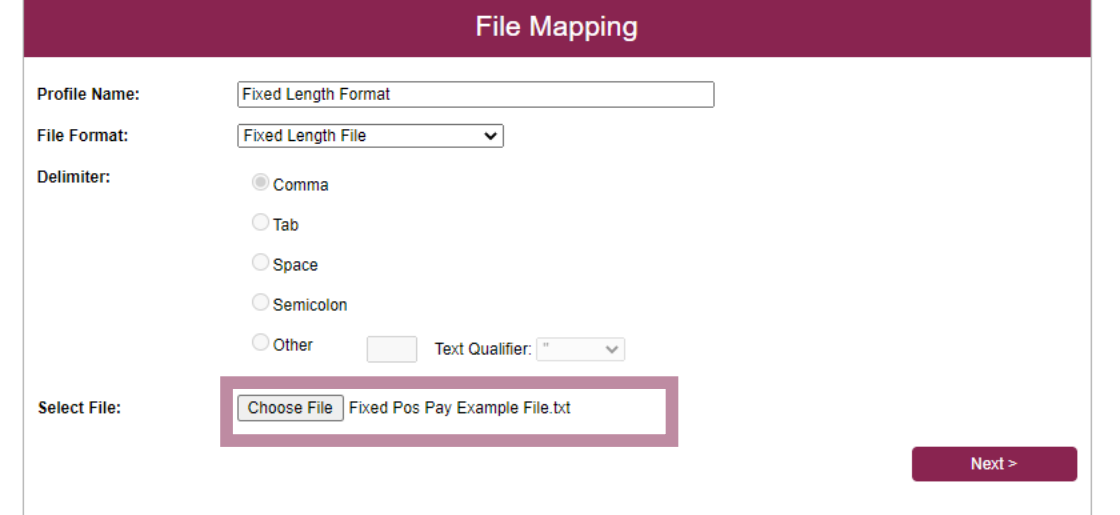

If you select **Fixed Length File**, there will be no delimiter so that section is locked from editing.

**Choose File** to load an example of your Check Issue File. This will help you define the import definition on the next screens.

Click **Next** when finished.

o

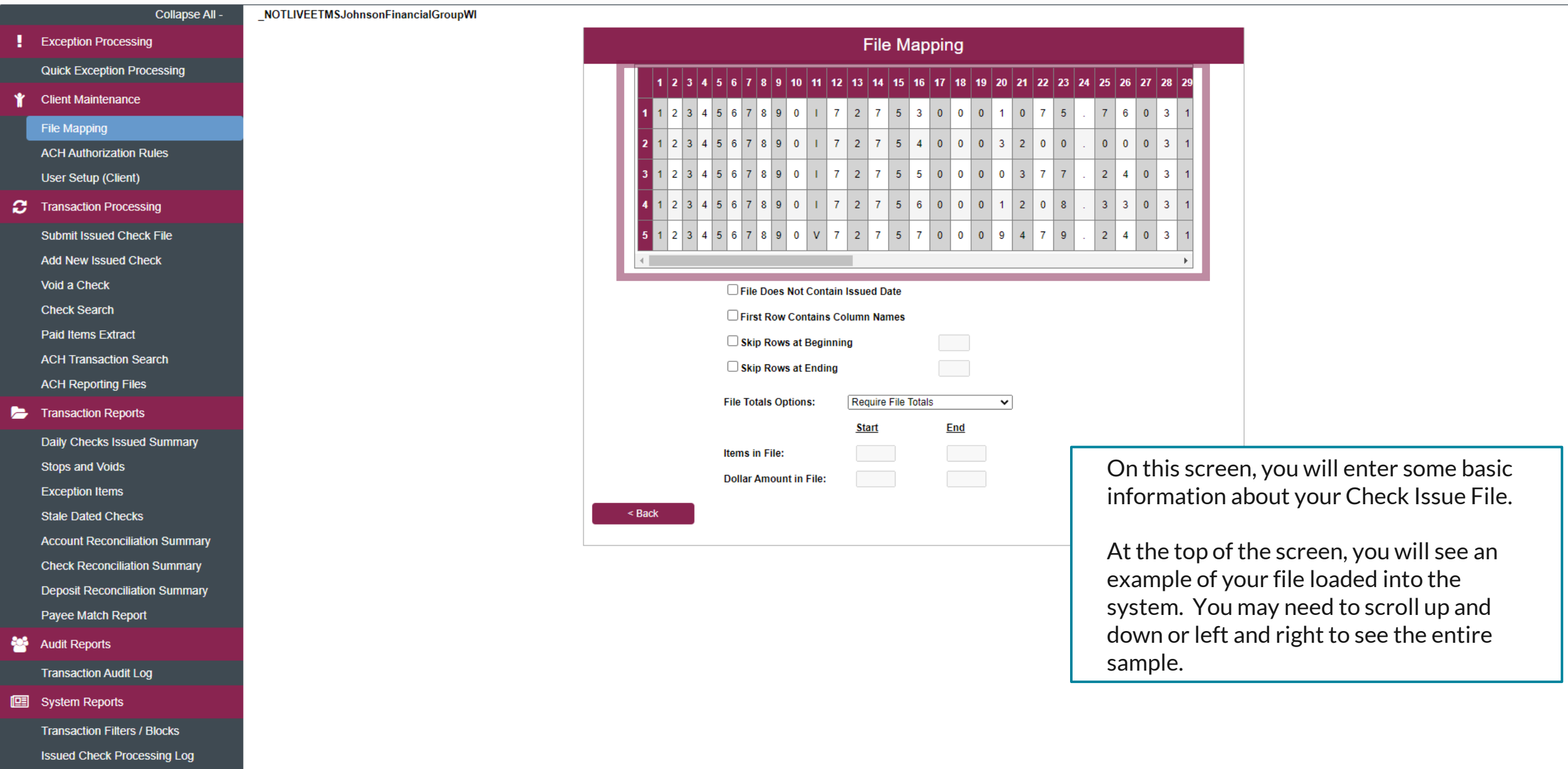

## $:=$

**Deposit Reconciliation Summary** 

Payee Match Report

**Transaction Audit Log** 

**Transaction Filters / Blocks Issued Check Processing Log** 

**Audit Reports** 

**图** System Reports

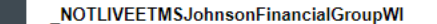

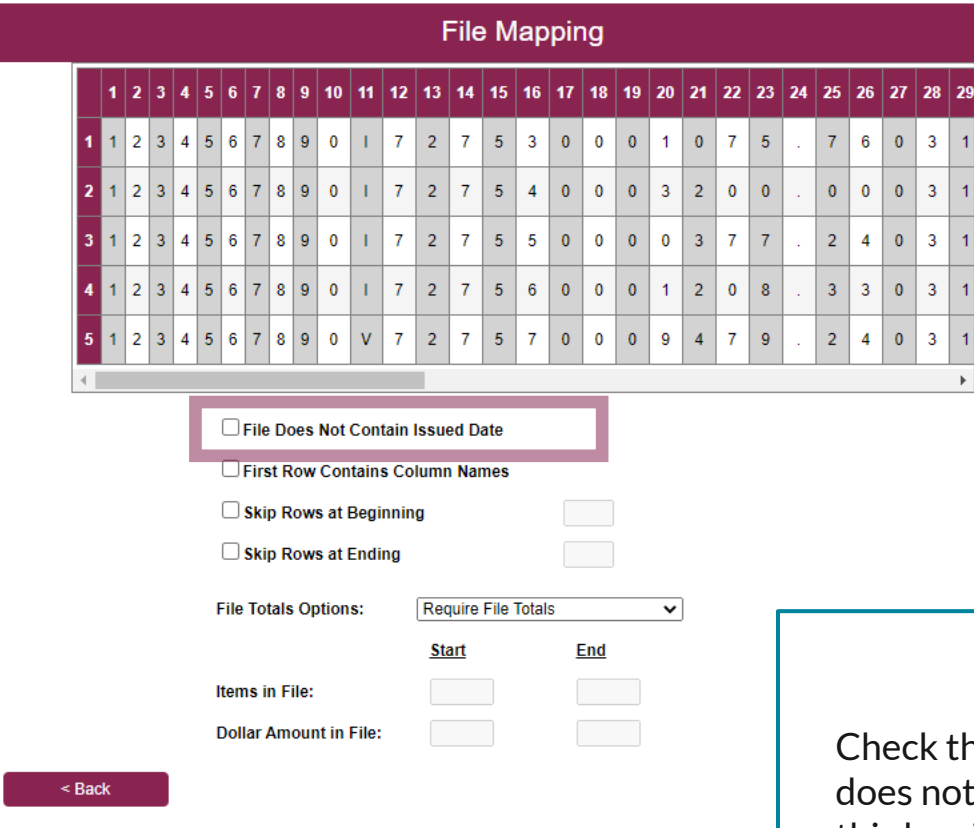

this box if your Check Issue File ot include the check issue date. If this box is selected, every time you Submit an Issued Check File using this definition, you will be required to enter the Issued Date of all checks in the file.

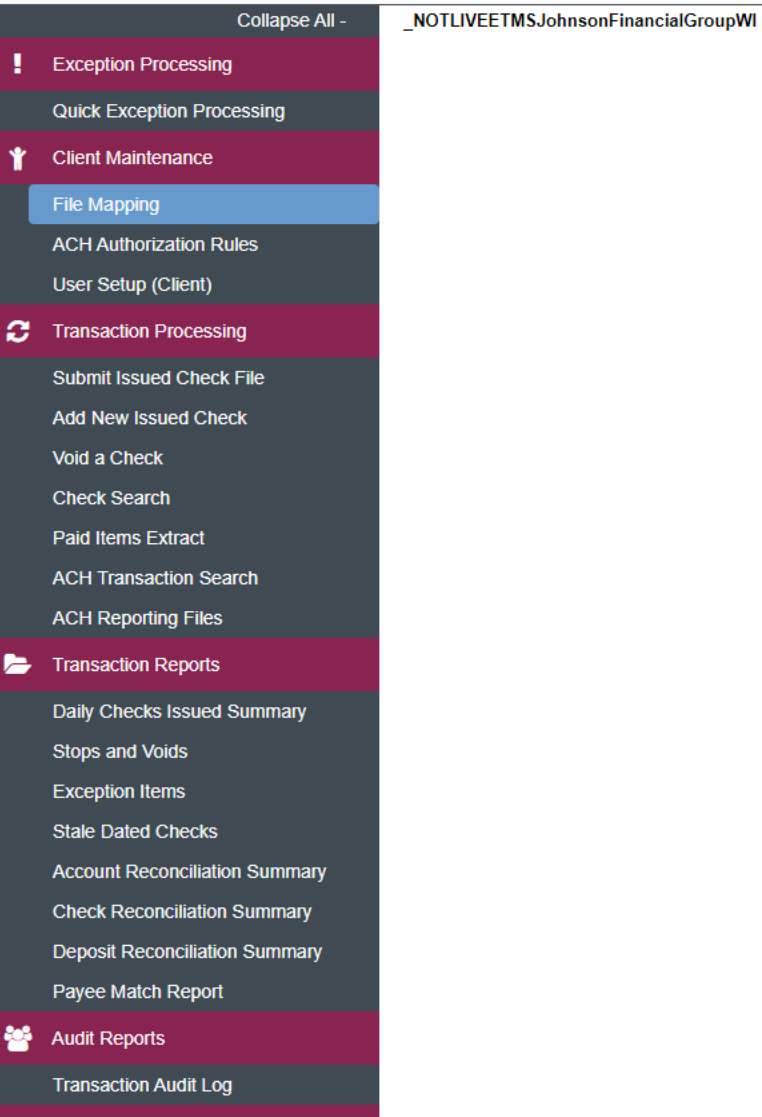

**图** System Reports

**Transaction Filters / Blocks Issued Check Processing Log** 

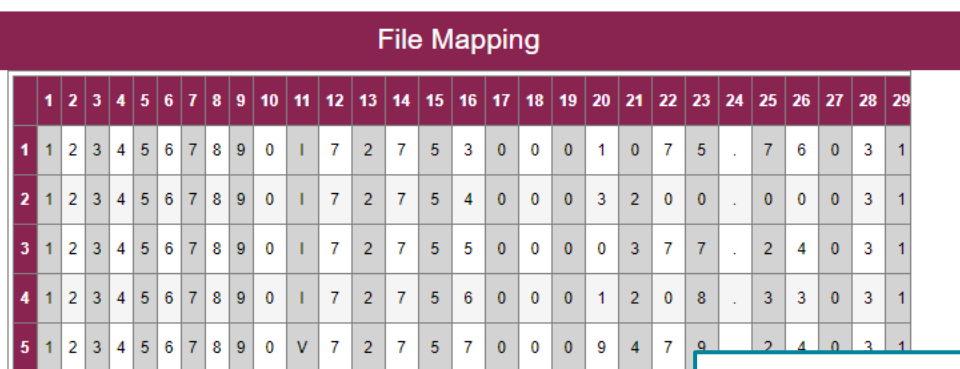

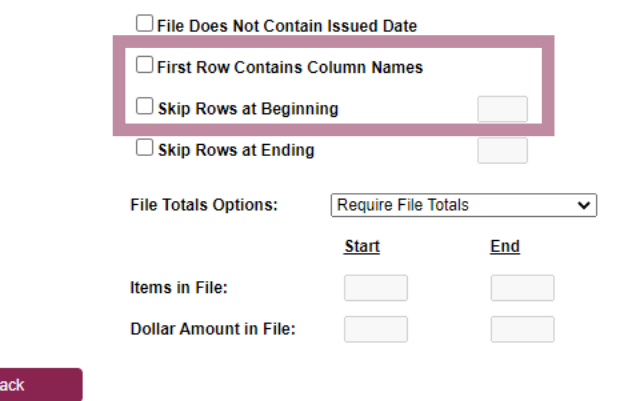

If your file has one header row that includes column names, click the **First Row Contains Column Names** box.

If your file contains multiple header rows, click the **Skip Rows at Beginning** box and enter how many header rows the file contains.

Please note, you can only choose one of these options, so if you have multiple header rows, only check **Skip Rows at Beginning**. In this scenario, we have two header rows, so we are directing the system to skip the first two rows of the file.

**图** System Reports

**Transaction Filters / Blocks Issued Check Processing Log** 

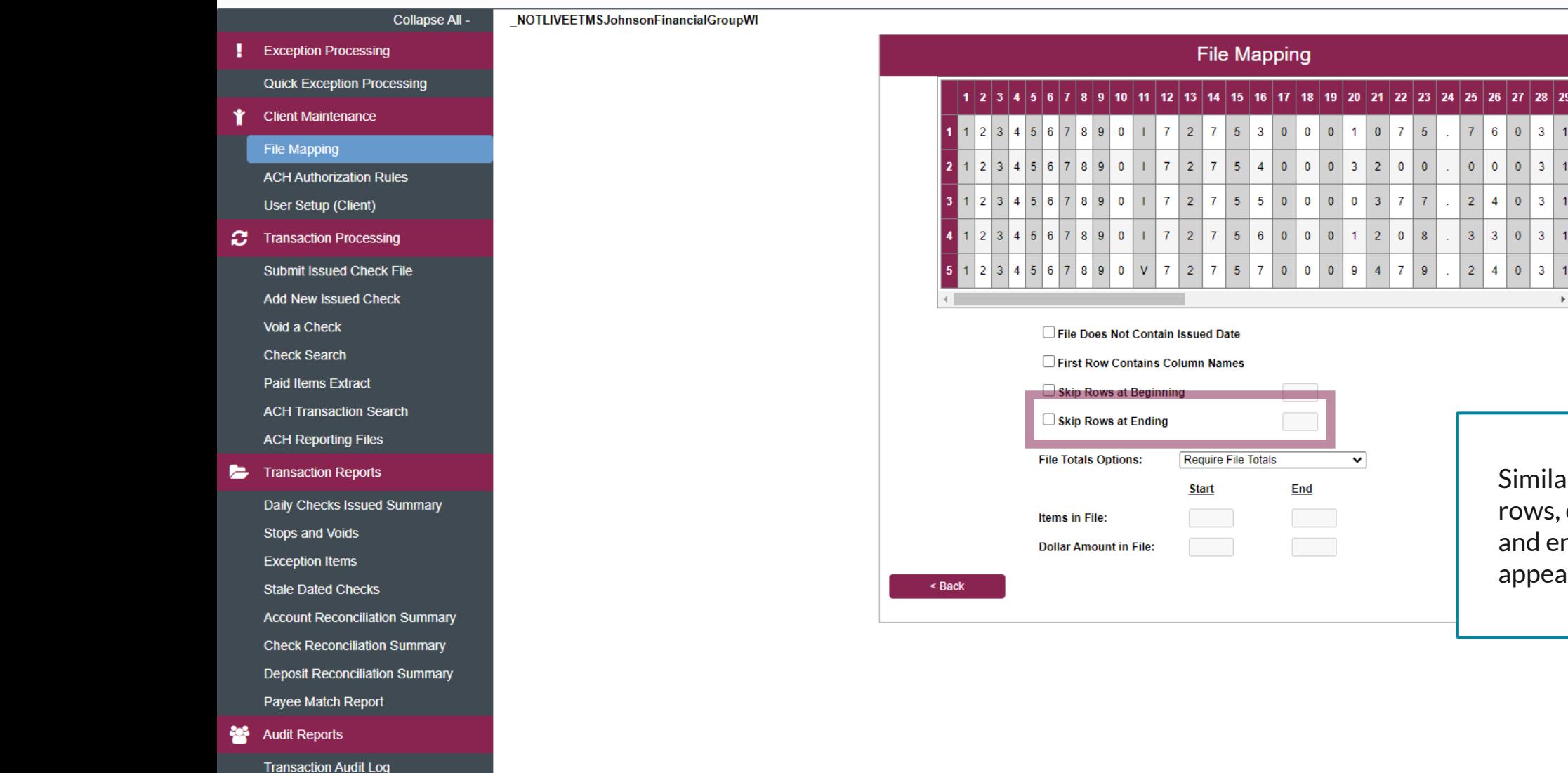

Similarly, if your file has any footer rows, click the **Skip Rows at Ending** box and enter how many footer rows appear after the last check of your file.

Void a Check

**File Mapping** 

**Check Search** 

**Paid Items Extract** 

**ACH Transaction Search** 

**ACH Reporting Files** 

```
Transaction Reports
```
**Daily Checks Issued Summary Stops and Voids Exception Items Stale Dated Checks Account Reconciliation Summary Check Reconciliation Summary Deposit Reconciliation Summary** 

Payee Match Report

- **Audit Reports Transaction Audit Log**
- **图** System Reports

**Transaction Filters / Blocks Issued Check Processing Log** 

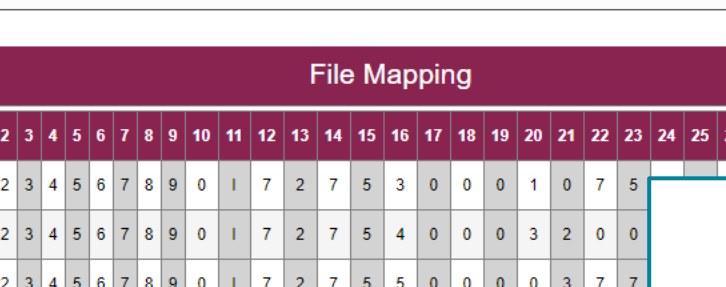

 $5<sup>1</sup>$  $60$ 

 $0$  0

 $727570009479$ 

 $1\vert 2\vert 0\vert 8$ 

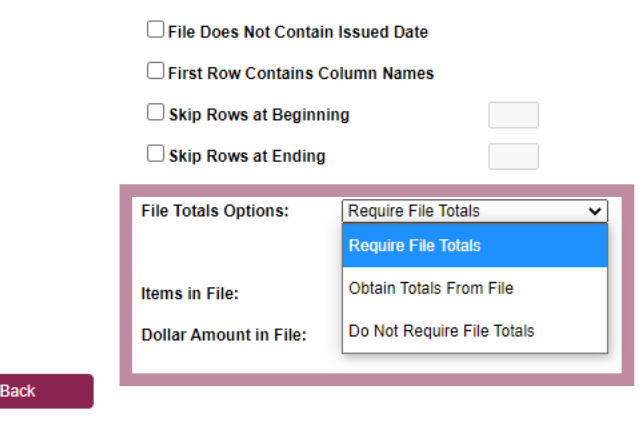

 $567890v$ 

If you would like, you can direct this definition to:

27 28 2

**Require File Totals**: Whenever a user Submits an Issued Check File using this definition, they will be prompted to enter how many issued checks are in the file and the total dollar amount before submitting. If the totals entered don't match the totals in the file, it will reject.

**Obtain Totals From File**: Do not use.

**Do Not Require File Totals**: The system will not ask for any file totals during submission. **This is the most common selection.**

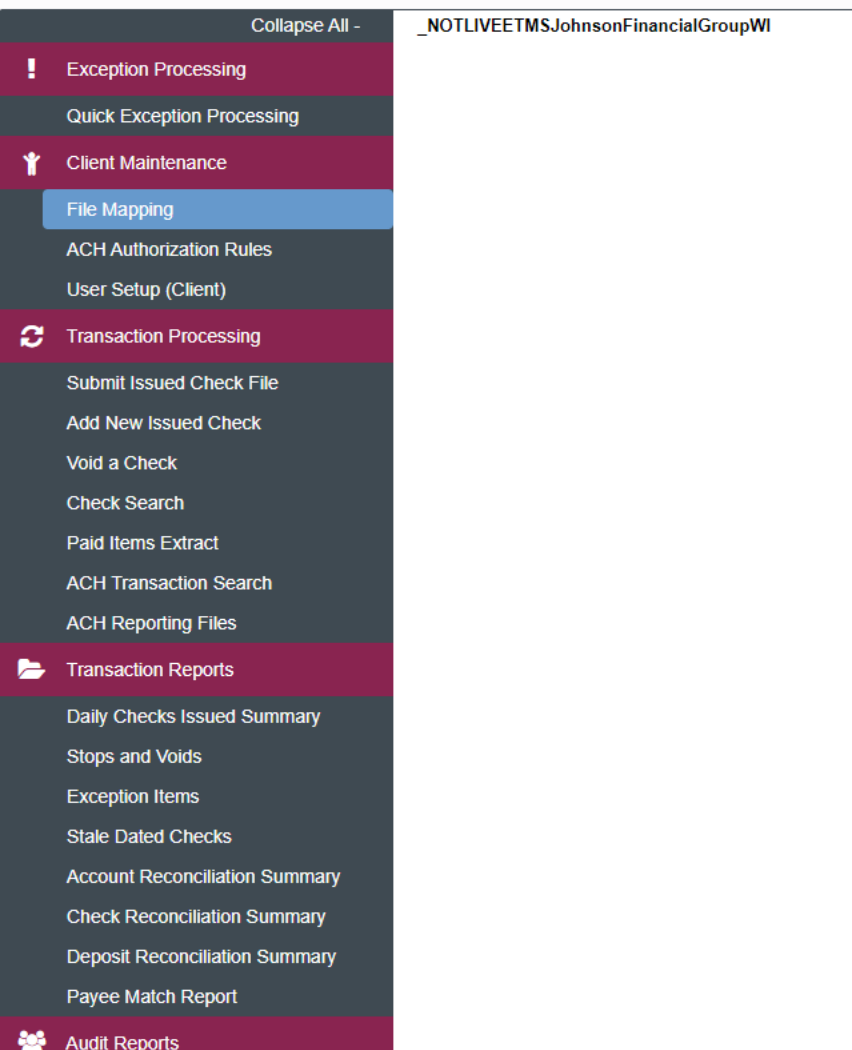

**Issued Check Processing Log** 

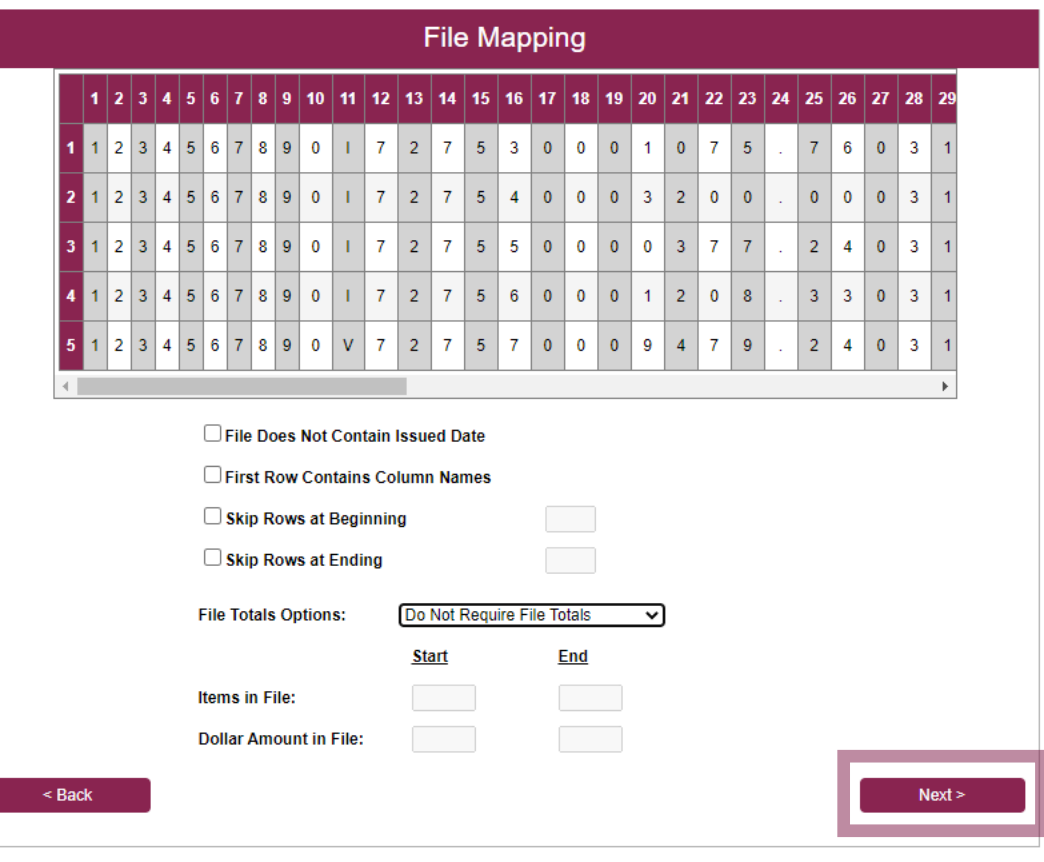

Click **Next** when finished.

## $\mathbf{r}$

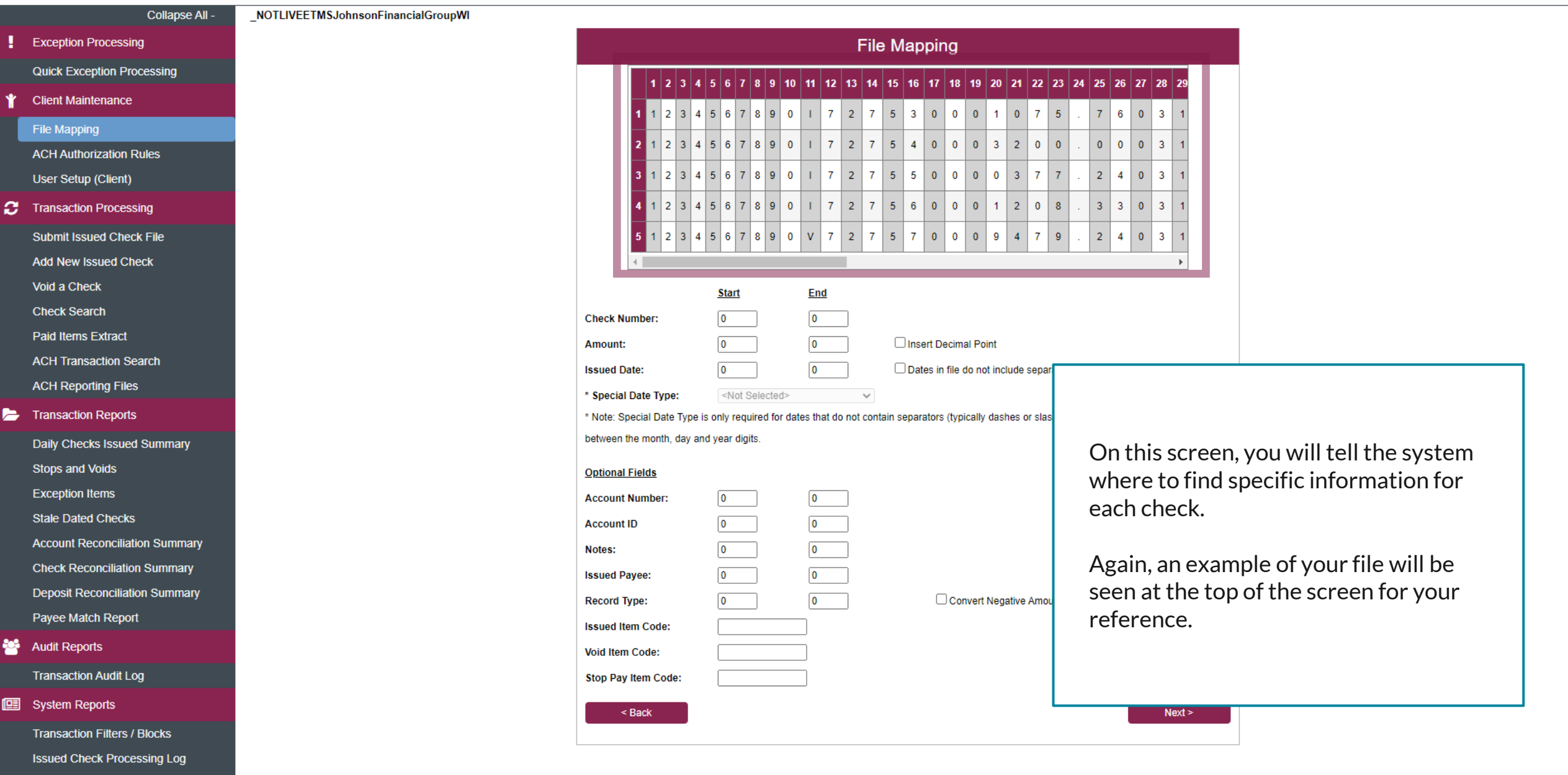

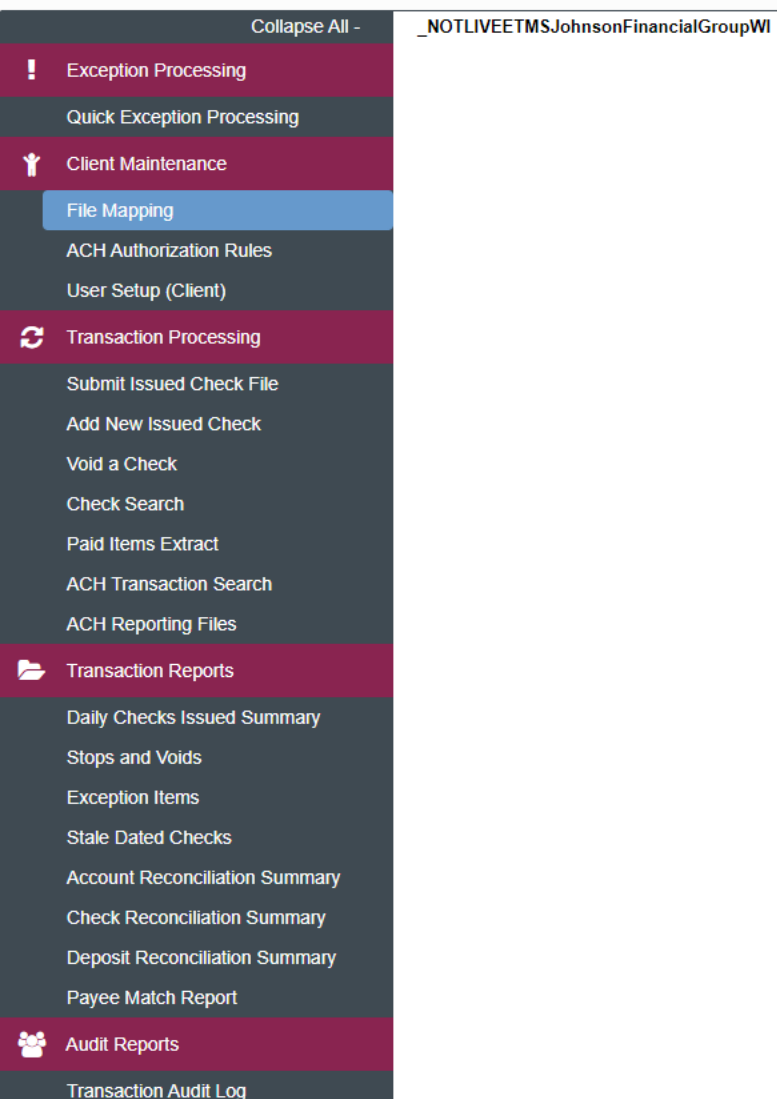

**图** System Reports **Transaction Filters / Blocks** 

**Issued Check Processing Log** 

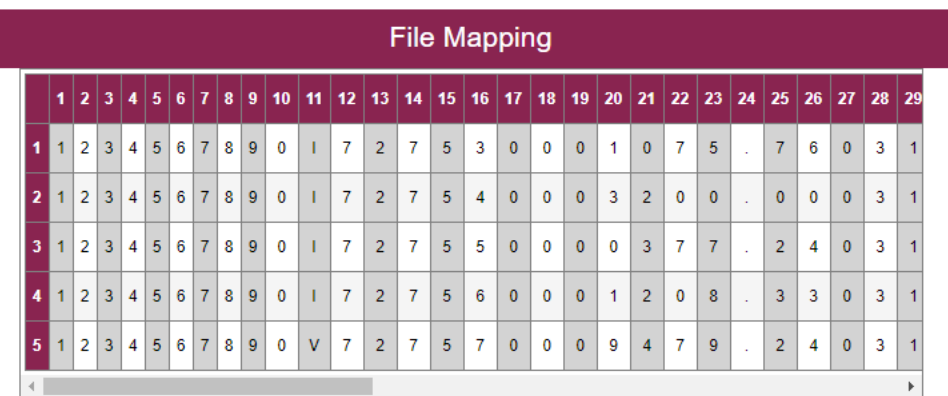

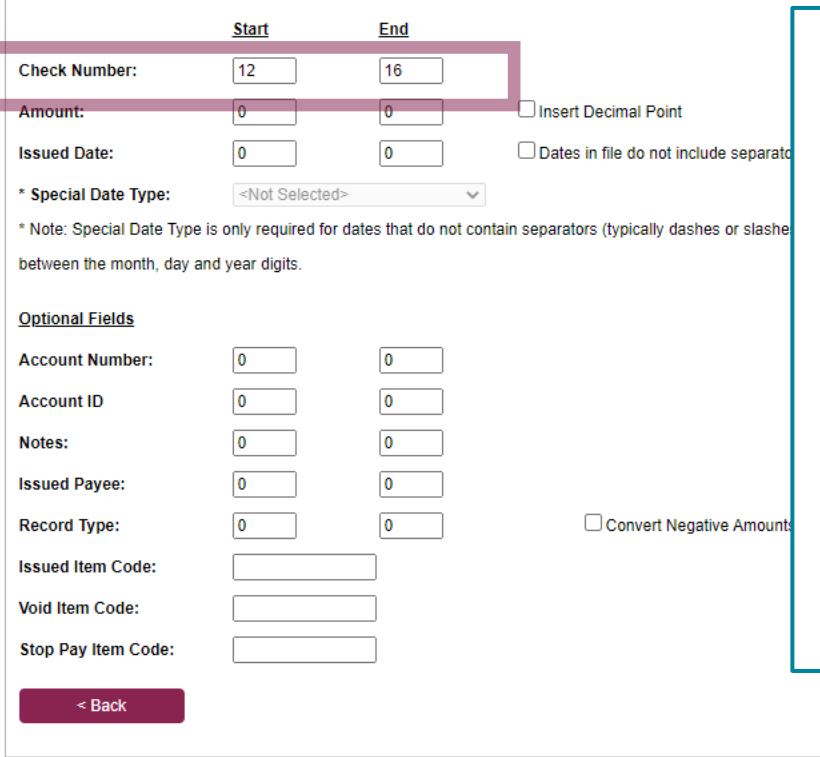

Fill in the top section of this page. You can use the example at the top of the page to reference for this information. Remember, you may need to scroll the example to see all information. For a Fixed Length file, you will enter the starting and ending position of each piece of information.

**Check Number**: enter the starting position number and ending position number for where the check number is found in the file.

 $Next$ 

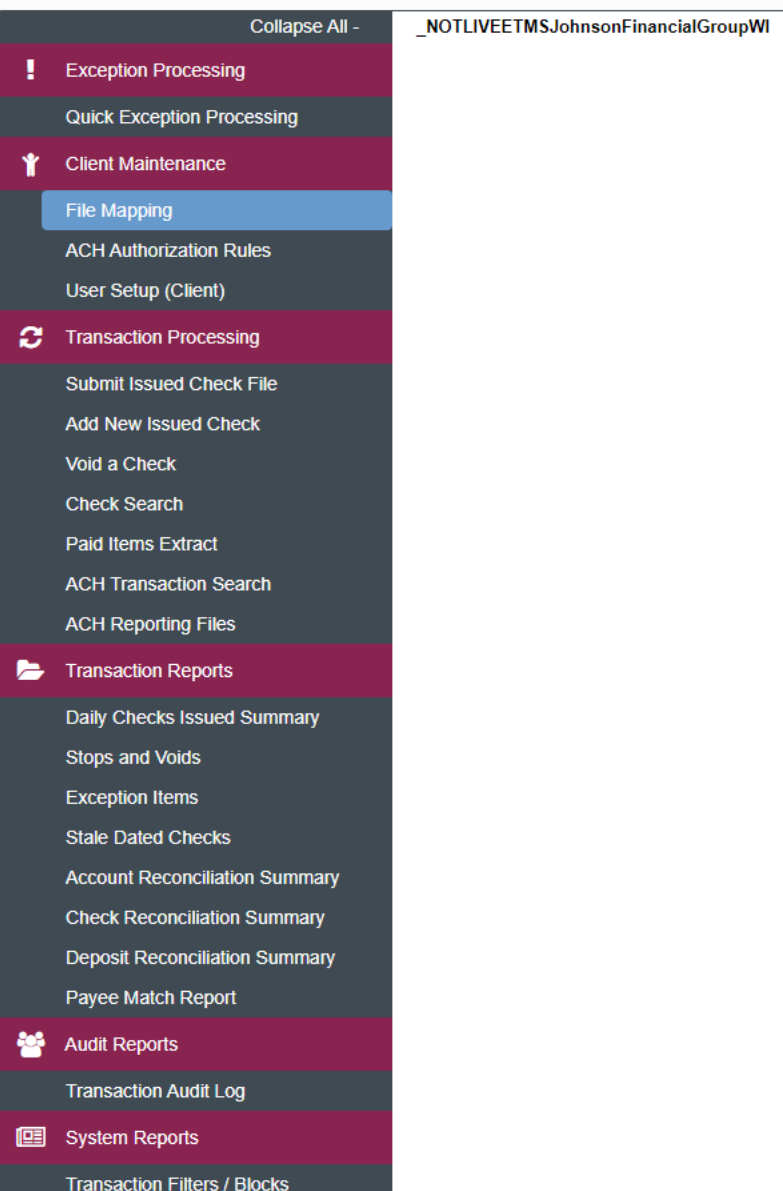

**Issued Check Processing Log** 

 $789$  $\mathbf{0}$  $7 \mid 5$ 6  $0<sup>1</sup>$  3  $\vert$  2  $0 \mid A$  $\overline{2}$  $\overline{0}$  $\Omega$  $\mathbf{R}$  $72$  $54000$  $\overline{3}$  $\mathcal{P}$  $0<sup>1</sup>$  $\overline{0}$  $\overline{0}$  $0<sup>2</sup>$  $1820E$  $\Omega$  $7$  | 2  $5 \overline{5}$  $\overline{\mathbf{0}}$  $\overline{0}$  $\overline{0}$  $\overline{0}$  $\overline{3}$  $\mathbf{7}$  $|7|$  $\overline{2}$  $\vert$ 4  $\overline{1}$  $8 \mid 2 \mid$  $0<sup>1</sup>$  S  $\mathbf{0}$  $|0|$  $72756$  $\overline{0}$  $\overline{0}$  $\overline{0}$  $\overline{2}$  $0 \vert 8$  $\overline{3}$  $300$  $311820B$  $789$  $0$   $V$   $7$   $2$   $7$   $5$   $7$   $0$   $0$   $0$  $9 \mid 4 \mid 7 \mid 9$  $2 | 4 | 0$  $789$ **Start** End  $12$  $16$ **Check Number:**  $17$  $26$ Amount: Insert Decimal Point **Issued Date:**  $\overline{0}$ 10 Dates in file do not include separ <Not Selected> \* Special Date Type:  $\sim$ \* Note: Special Date Type is only required for dates that do not contain separators (typically dashes or slasl between the month, day and year digits. **Optional Fields**  $\overline{0}$ **Account Number:**  $\overline{\mathbf{0}}$ **Account ID**  $\overline{\mathbf{0}}$ Notes:  $\overline{\mathbf{0}}$ **Issued Pavee:**  $\overline{\mathbf{0}}$ Convert Negative Amou **Record Type: Issued Item Code: Void Item Code:** Stop Pay Item Code:  $<sub>Back</sub>$ </sub>

**File Mapping** 

18 19 20 21 22 23 24

| 28 | 29 | 30 | 31 | 32 | 33

 $25 \mid 26 \mid 27$ 

**Amount**: enter the starting position number and ending position number for where the amount is found in the file.

**Please note**, if your file doesn't automatically include a decimal point in the amount, click the box to **Insert Decimal Point**. Clicking that will add a decimal before the last two digits (e.g. 12345 would be 123.45).

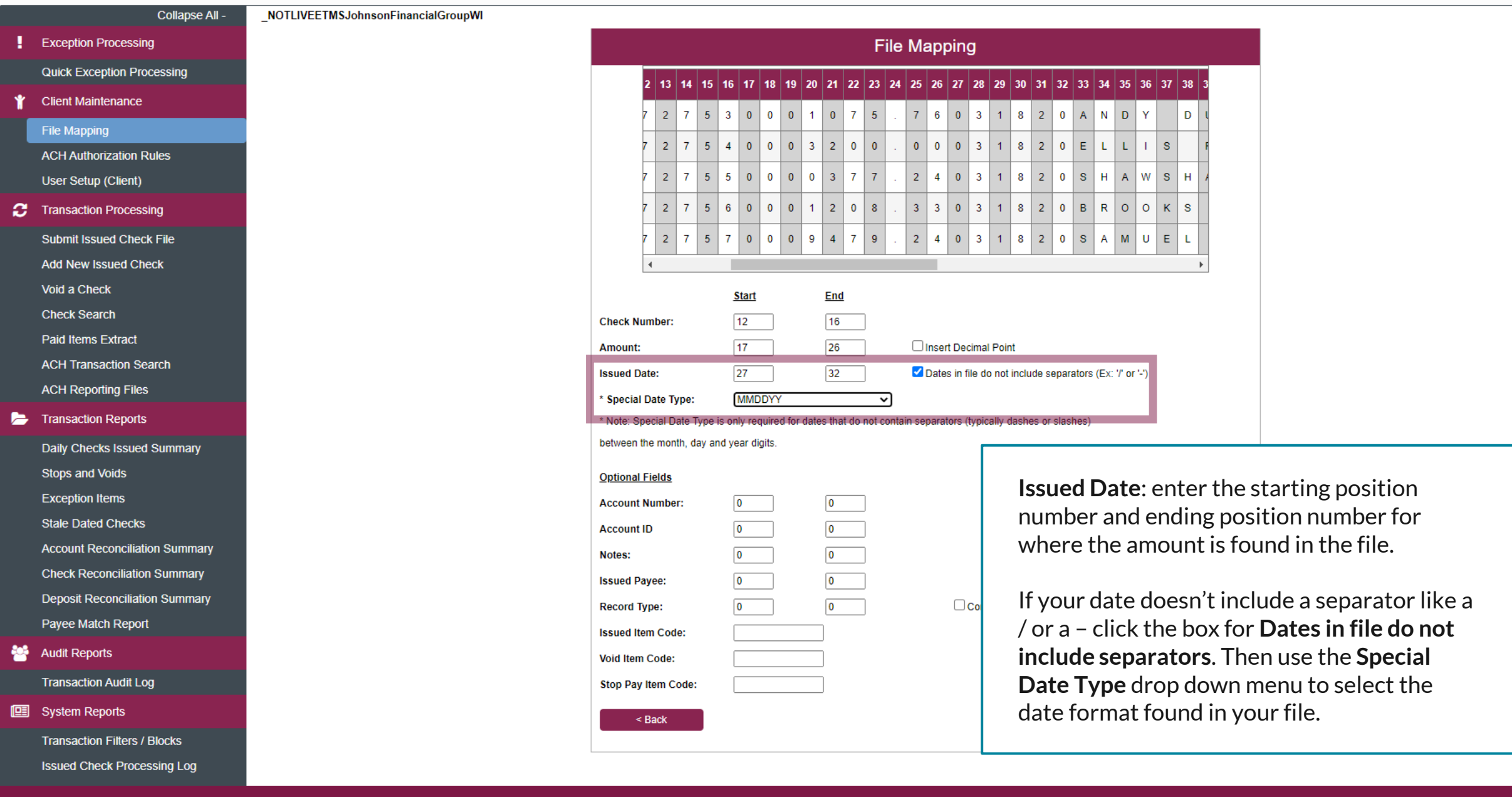

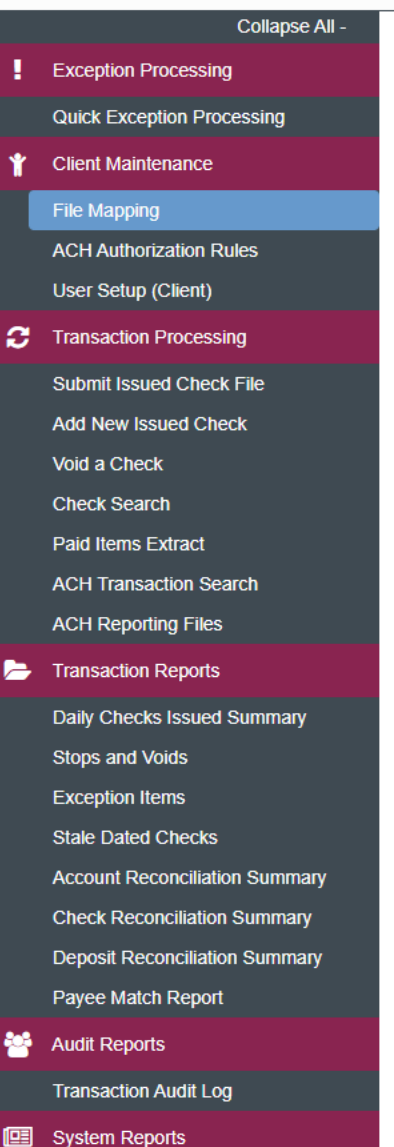

NOTLIVEETMSJohnsonFinancialGroupWI

**Transaction Filters / Blocks Issued Check Processing Log** 

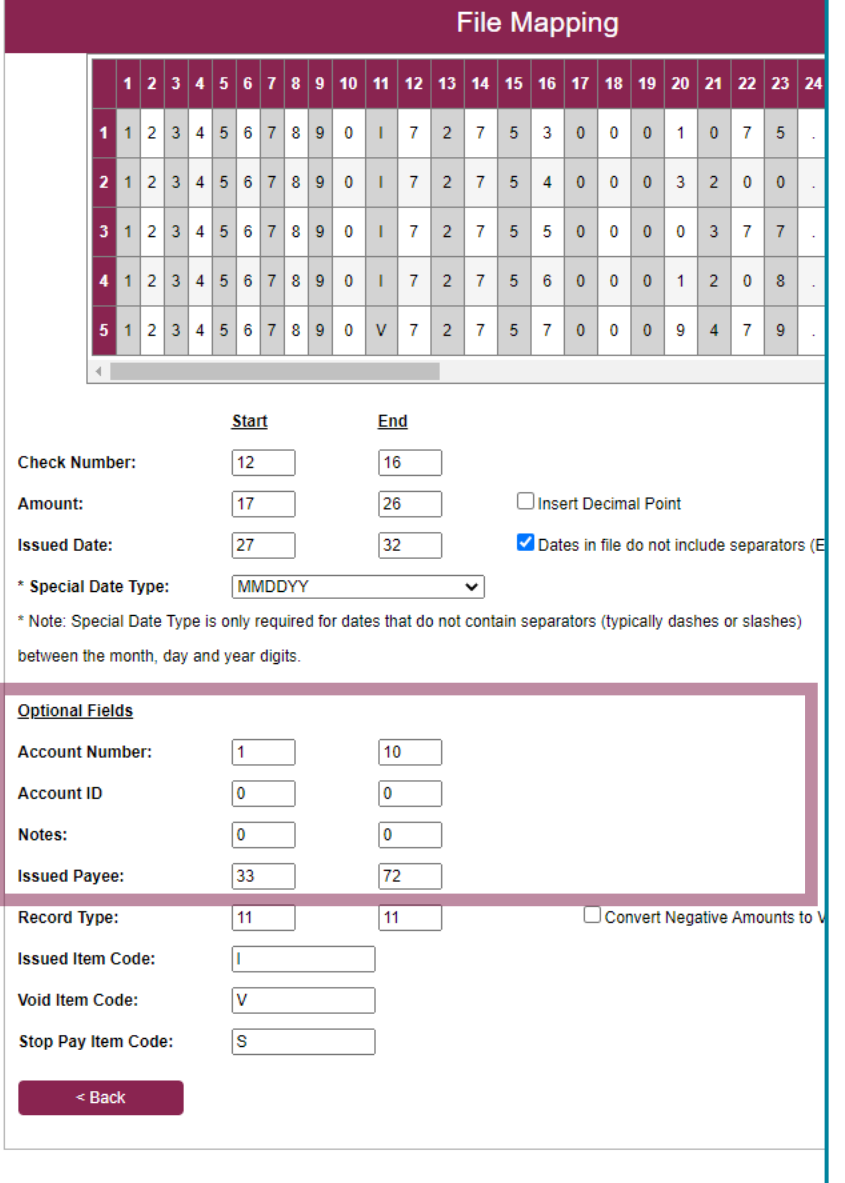

Fill in the optional fields as necessary.

**Account Number**: enter the starting position number and ending position number for where the account number is found in the file. If no account number is included, you will need to specify which account number to apply checks to when submitting a check file.

## **Account ID**: Skip

**Notes**: If you have a notes section in your file that you would like to include with your issued checks.

**Issued Payee**: for Payee Positive Pay, this will be required for Payee Matching. Enter the starting position number and ending position number for where the Payee name is found in the file.

Ð

NOTLIVEETMSJohnsonFinancialGroupWI

**图** System Reports **Transaction Filters / Blocks Issued Check Processing Log** 

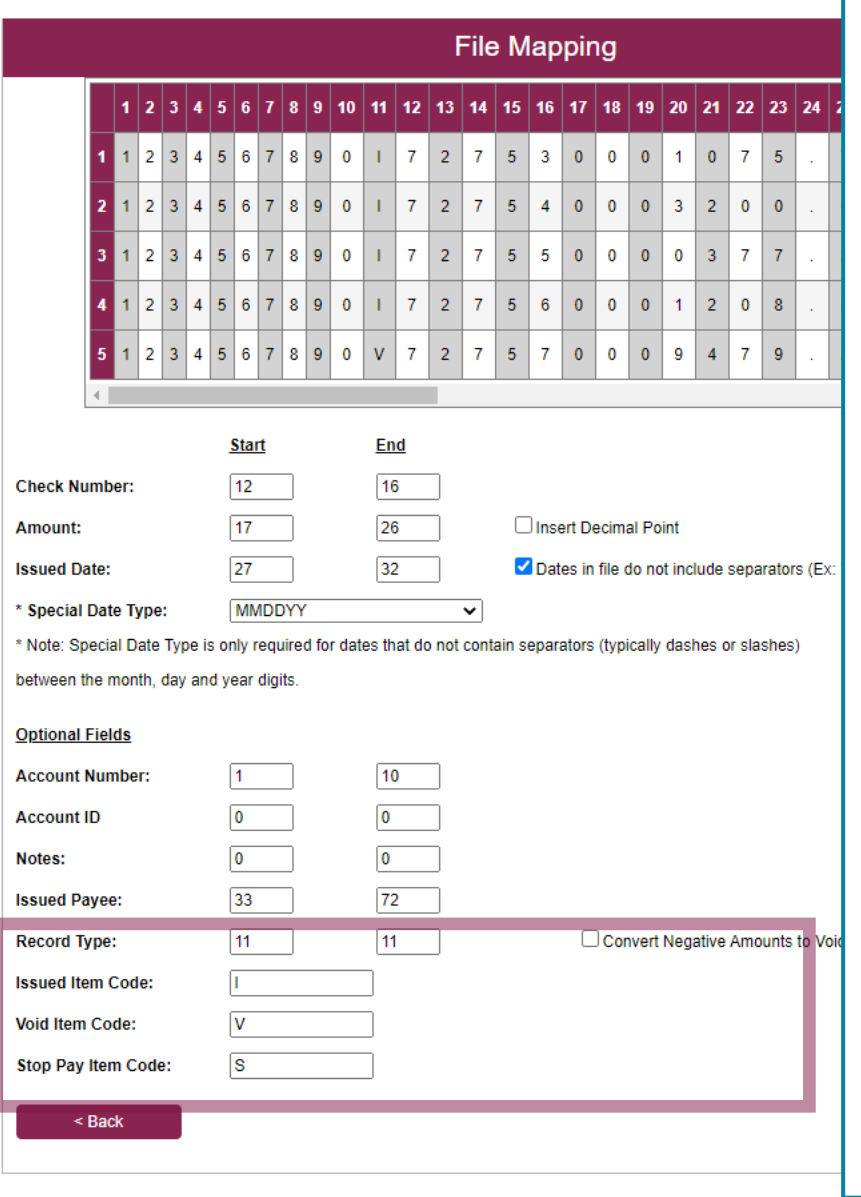

Fill in the optional fields as necessary.

**Record Type**: If your file includes a character to indicate if the check is an Issued, Voided, or Stopped Item, use this field. Or, if your file uses a negative dollar amount to indicate a *voided* check, click the **Convert Negative Amounts to Voids** box.

If you select a field for Record Type, you will need to fill in the next three boxes to indicate what the code is for each field.

For example, your file may use an "I" to indicate an Issued item, a "V" to indicate a Voided item, or an "S" to indicate a Stopped Item. Please note, if you upload a file with Stopped items included, they will need to be stopped in AccessJFG or with a JFG employee as well.

Click **Next** when finished.

NOTLIVEETMSJohnsonFinancialGroupWI

**Audit Reports Transaction Audit Log** 

**图** System Reports

**Transaction Filters / Blocks Issued Check Processing Log** 

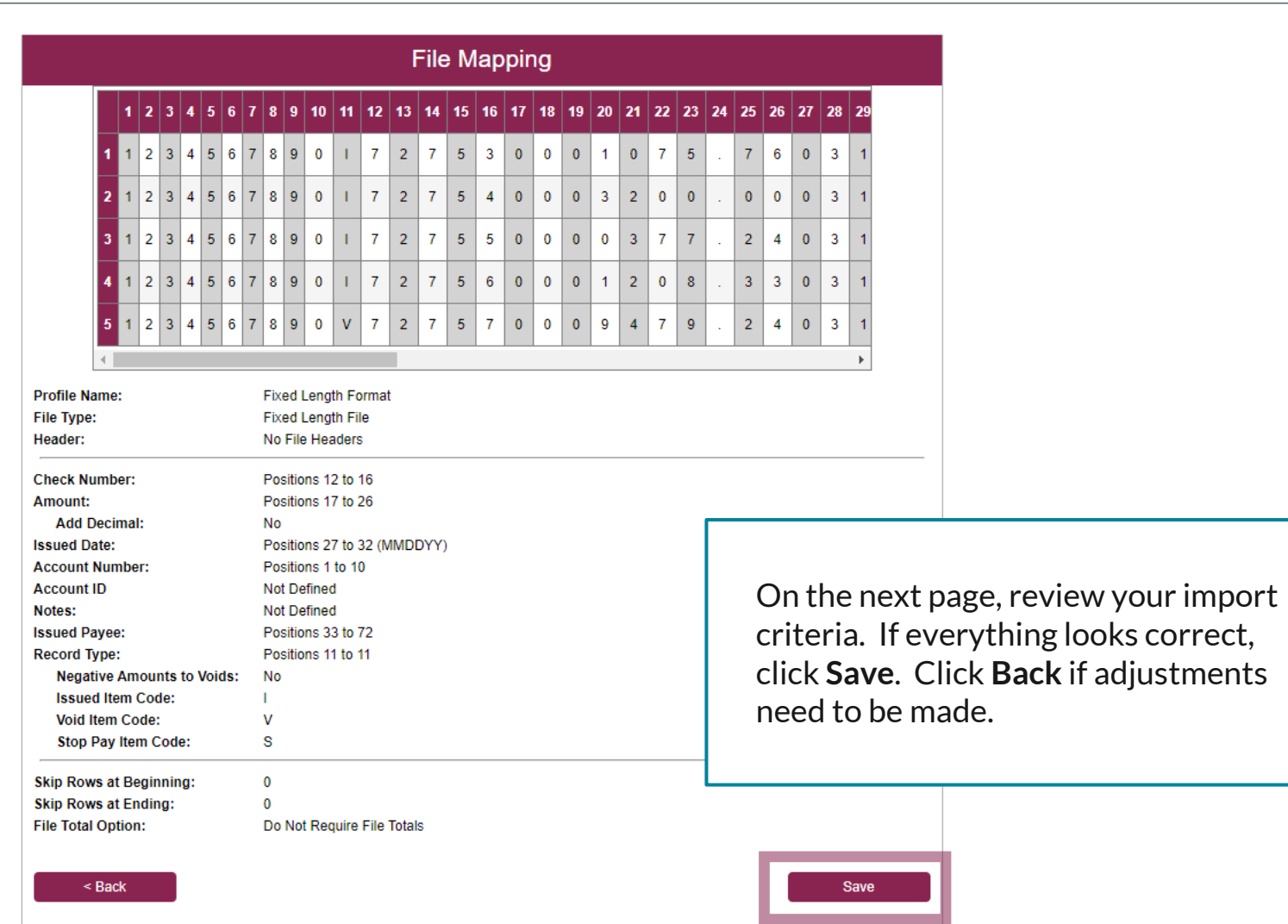

For additional assistance, please call 888.769.3796 or email tmsupport@johnsonfinancialgroup.com. *22*

春

 $:=$ 

- **Exception Processing**
- **Client Maintenance**

File Mapping

**ACH Authorization Rules** 

Collapse All -

NOTLIVEETMSJohnsonFinancialGroupWI

User Setup (Client)

**2** Transaction Processing

**Submit Issued Check File** 

**Add New Issued Check** 

Void a Check

**Check Search** 

**Paid Items Extract** 

**ACH Transaction Search** 

Transaction Reports

Daily Checks Issued Summary **Exception Items** 

**Stale Dated Checks** 

**Account Reconciliation Summary Check Reconciliation Summary Deposit Reconciliation Summary** 

**Audit Reports** 

**图** System Reports

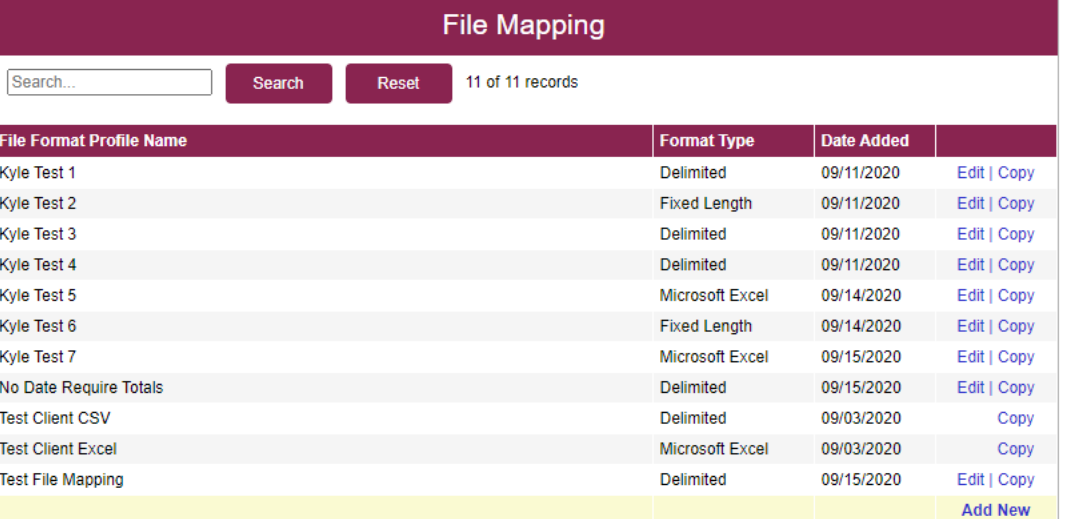

You will be returned to the File Mapping List page with a confirmation at the top of the page. You may now use that File Mapping Definition to Submit an Issued Check File. See **Submitting an Issued Check File** Guide for instructions on importing a file.

For additional assistance, please call 888.769.3796 or email tmsupport@johnsonfinancialgroup.com. *23*

合

春

# **Thank You**

Additional Resources and Support

For additional resources, including "how-to" guides, please visit our online Client Resources page at <https://www.johnsonfinancialgroup.com/client-resources>

If further support is needed, please call our Treasury Management Support Center at 888.769.3796 or by email at [tmsupport@johnsonfinancialgroup.com.](mailto:tmsupport@johnsonfinancialgroup.com)

JohnsonFinancialGroup.Com

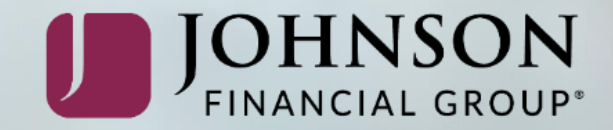